## 부팅 시 내문서 폴더가 자동으로 열릴 때 해결 방법

1. 레지스트리 편집기 실행

시작  $\Rightarrow$  실행  $\Rightarrow$  열기창이 나오면 " regedit.exe " 입력 후 엔터 (XP) 시작 다 입력란에 아래 그림처럼 " regedit.exe " 입력 후 엔터 (윈도우 7, Vista)

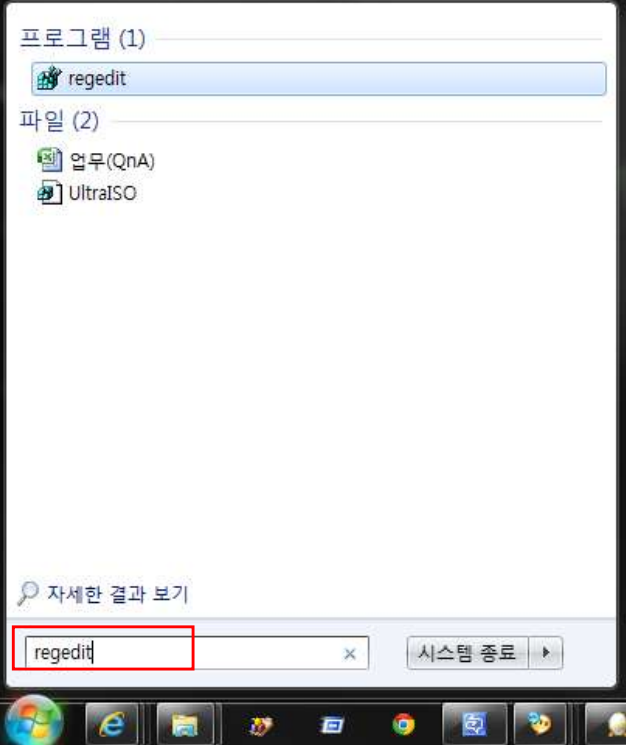

- 2. 아래 그림처럼 레지스트리 편집기 창이 뜨면 우선 안전한 작업을 위하여 레지스트 리 백업을 실시합니다.
	- ※ 레지스트리 백업 방법

 컴퓨터 항목을 마우스로 한번 클릭한 후 파일 ⇨ 내보내기 실행하여 원하는 폴 더를 지정하여 저장하여 줍니다.

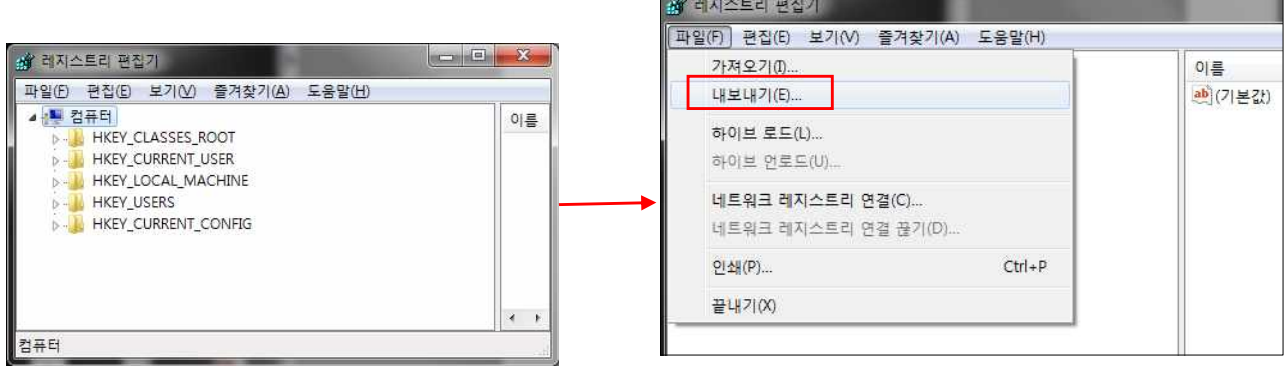

3. 레지스트리 백업이 완료되었으면 아래 그림처럼 HKEY\_LOCAL\_MACHINE 아래 SOFTWARE 아래 Microsoft 아래 Windows NT 아래 CurrentVersion 아래 Winlogon 폴더를 찾아갑니다.

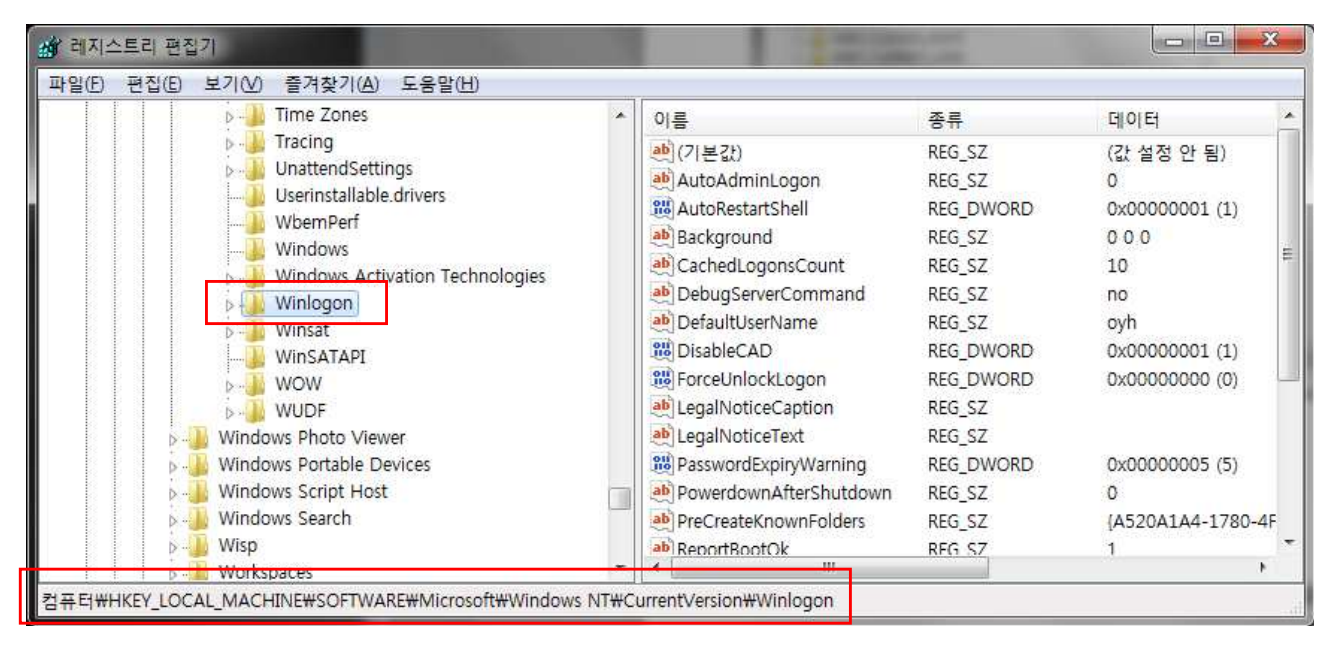

4. 오른쪽 항목들 중에 " Userinit " 라는 목록을 찾아 더블 클릭을 합니다.

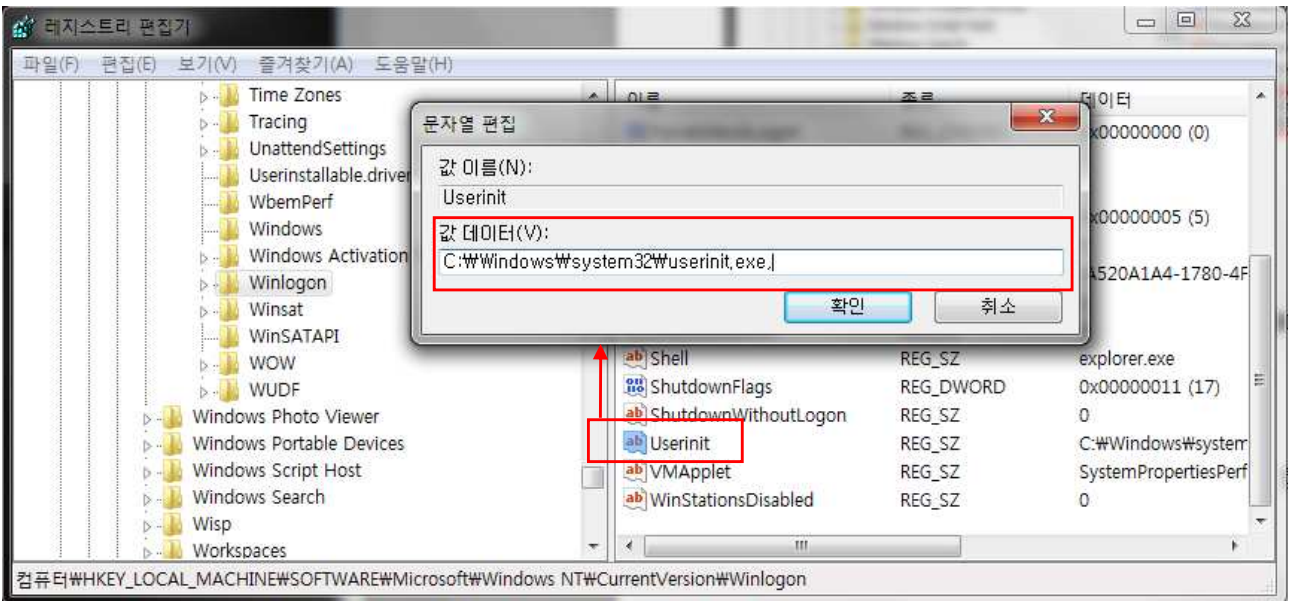

5. 값 데이터의 입력값에서 " C:\Windows\system32\userinit.exe explorer.exe" 라고 입력이 되어 있거나 C:\Windows\system32\userinit.exe 뒤에 다른 입력 값이 존재한다면 C:\Windows\system32\userinit.exe 값만 남기고 뒤에 내용은 모두 삭제합니다.

6. 레지스트리 편집기 창을 닫은 후 컴퓨터를 재부팅하여 문제가 해결되었는지 확인합 니다.